#### Ishida SR-2000a Touch Screen Scale and Printer Quick Setup Instructions

For those familiar with the Ishida SR-2000a Touch Screen scale, this document may be used as a quick reference guide. Simply refer to the Table of Contents below and go to the appropriate page for instructions. It may also be used as a source of detailed step-by-step instructions to setup and configure the scale.

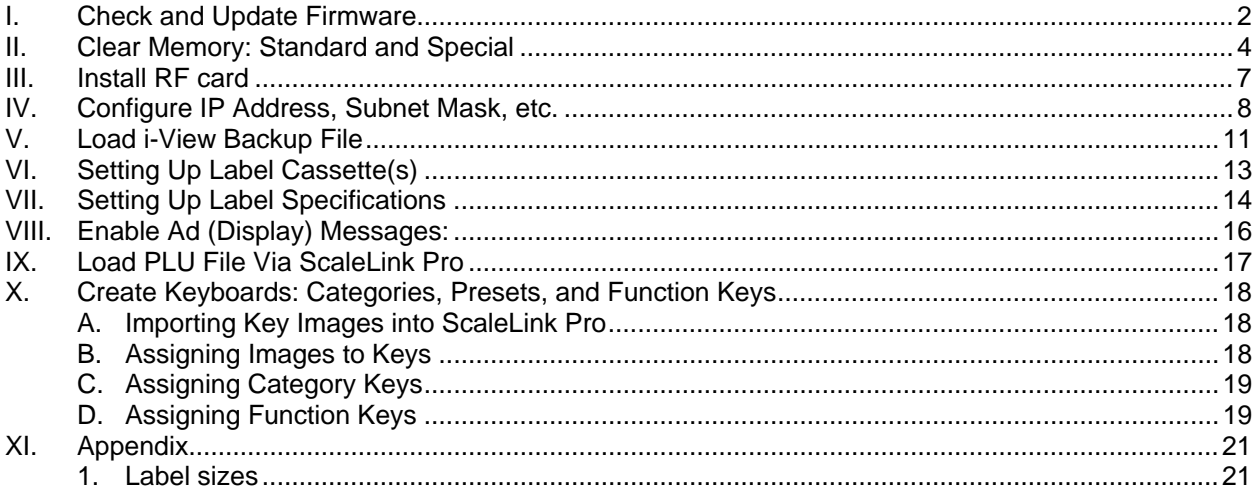

## <span id="page-1-0"></span>**I. Check and Update Firmware**

The SR-2000a uses Compact Flash (CF) memory cards to store both the firmware and images. All dealers doing any work with the SR-2000a are going to need at least a CF card adapter. The adapter accepts the CF card and is then inserted into a PCMCIA slot on a notebook computer. The computer sees the device as another storage drive on the PC allowing the transfer of files. Rice Lake has two part numbers for these options:

p/n 91871 PCMCIA CF card Adapter p/n 91870 16MB CF memory card from Ishida

- 1. Unpack the SR-2000a and place on flat surface or worktable.
- 2. With the unit in OFF position remove left side white access panel.
- 3. Remove CF memory card / PCMCIA inner bronze cover by removing two Phillips screws.
- 4. Remove the CF memory card (p/n 91870) from the slot under the circuit board (push the Eject Button to the left of CF memory card). See Figure 1.
- 5. Insert CF memory card (p/n 91870) into CF card Adapter (p/n 91871). See Figure 2.
- 6. Insert Adapter with CF memory card into PCMCIA slot of a notebook computer. **Note**: any CF card adaptor may also be used such as an external USB device or CF card slot on a desktop computer.
- 7. Copy Latest Firmware onto CF memory card. (Extract / Unzip firmware files directly onto CF memory card)
	- **Notes**: 1. If keyboard or label images are not used then select "Yes to All", if prompted, to overwrite existing files.
		- 2. If images are used, do not replace any files named "IMAGExxx.BMP" and "IMGSVxxx.BMP" -- label and key images respectively.
- 8. Remove Adapter with CF memory card from computer.
- 9. Separate CF card from the Adapter and reinstall CF card into SR-2000a Scale. **Note**: the CF card is installed with the Ishida logo facing down.
- 10. Replace the inner bronze cover and the outer white access panel.
- 11. Power Scale ON.
- 12. Press **MENU** button (Supervisor).
- 13. Enter Test Menu:  $495344 \rightarrow$  TEST MODE.
- 14. Select **PROGRAM No.**
- 15. Confirm **Main Firmware Version** is updated.

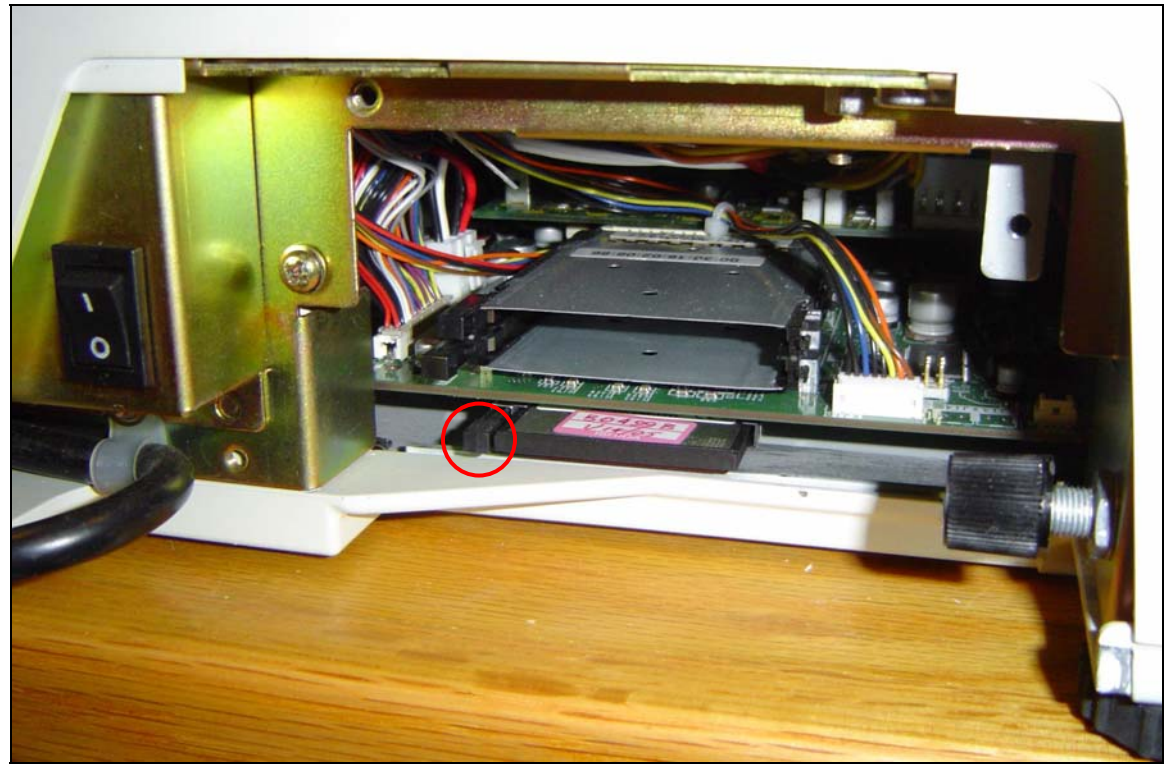

Figure 1. Scale Firmware CF Memory Card Location & Eject Button

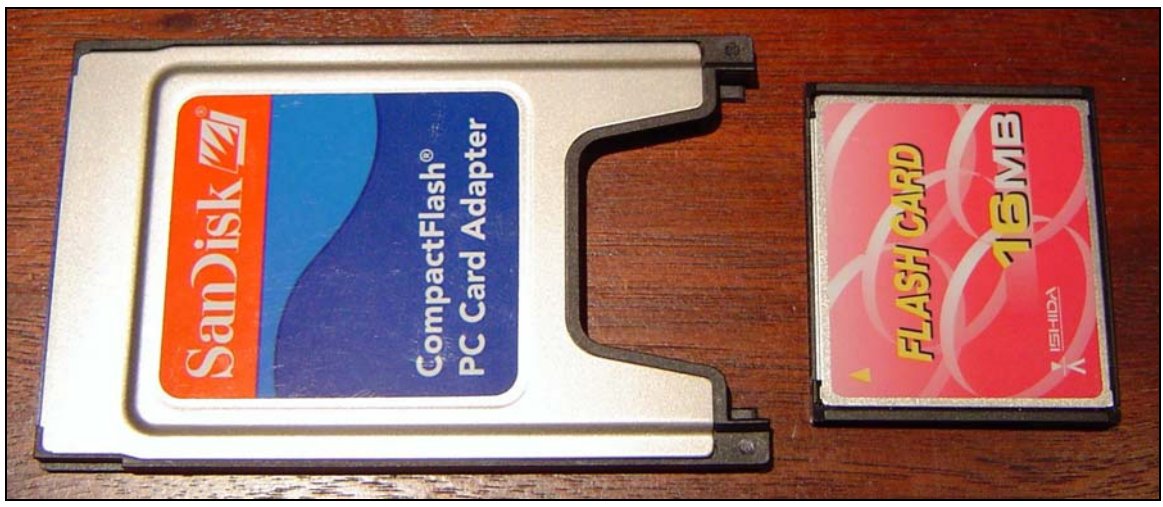

Figure 2. PCMCIA Card Adapter and Compact Flash (CF) Memory Card

# <span id="page-3-0"></span>**II. Clear Memory: Standard and Special**

This procedure is for the Special RAM Clear.

If only a standard Memory Clear is required follow steps 1, 2, 13, and 14 only.

Special Memory Clear is only necessary when upgrading from firmware B0485 to B0499B or later.

- 1. Press **MENU** button (Supervisor).
- 2. Enter Test Menu:  $495344 \rightarrow TEST MODEL$ .
- $3.$  Select **MEMORY DATA MODIFY**  $\rightarrow$  **SRAM DATA MODIFY.**
- 4. Press **ASC** button to change display to ASCII code from Hex.
- 5. Enter "**10000100**" and touch "∨" **(DOWN ARROW)** button.
- 6. Display shows "SRAM CLEAR END ???" (16 characters).
- 7. Key in "0" and touch the [???] position  $\rightarrow$  changes to  $[-]$ . See Screen 1.
- 8. Press **MENU** two times.
- 9. Skip to step 13 if working with an original 1 Meg SR-2000a. **Note**: Any SR-2000a with serial number 5031600 or higher has 2 Meg of memory.
- 10. Select **MEMORY CLEAR**.
- 11. Perform the only the first memory clear: **SRAM Clear**.
	- a. Press CLEAR  $\rightarrow$  press EXECUTE  $\rightarrow$  "Normal" is displayed.
	- b. Note the memory has decreased from approx 2 Meg to 1 Meg. See Screen 2.
	- c. Press **MENU**.
- 12. Reinitialize the memory to full capacity.
	- a. Enter **495344**, press **MEMORY DATA MODIFY**.
	- b. Press **SRAM FORMAT**.
	- c. Press **MAX**  $\rightarrow$  press **EXECUTE**  $\rightarrow$  "Normal" is displayed and "All Memory" has increased from approx 1 Meg to 2 Meg. See Screen 3.
	- d. Press **MENU** two times.
- 13. Select **MEMORY CLEAR**.
- 14. Perform three standard clears: SRAM Clear, System Initialize, and Test Data Set.

#### See Screen 2.

- a. Press CLEAR  $\rightarrow$  press EXECUTE  $\rightarrow$  "Normal" is displayed.
- b. Press **INITIALIZE**  $\rightarrow$  press **EXECUTE**  $\rightarrow$  "Normal" is displayed.
- c. Press **SET**  $\rightarrow$  press **EXECUTE**  $\rightarrow$  "Normal" is displayed.
- d. Press **MENU**.
- 15. After Special RAM Clear, it is necessary to set and adjust the following.
	- a. Calibrate Touch Panel
		- i. From Test Menu select KEY CHECK → TOUCH PANEL ADJUST
		- ii. Follow screen directions: [three "+" marks]

**Note**: do not follow the final step to Initialize, this will reset the calibration.

- iii. Press **MENU** two times.
- b. Initialize Printer
	- i. From Test Menu select **PRINTER ADJUSTMENT**.
	- ii. Press **EXECUTE** {MEMORY INITIALIZE (red box)}  $\rightarrow$  "Normal" is displayed. See Screen 4.
	- iii. Press **MENU** two times.
- c. Set Date & Time
	- i. Enter **Programming Menu**
	- ii. Enter Date and Time values in formats noted on display.
	- iii. Press **MENU**.
- 16. Power OFF, Power ON.

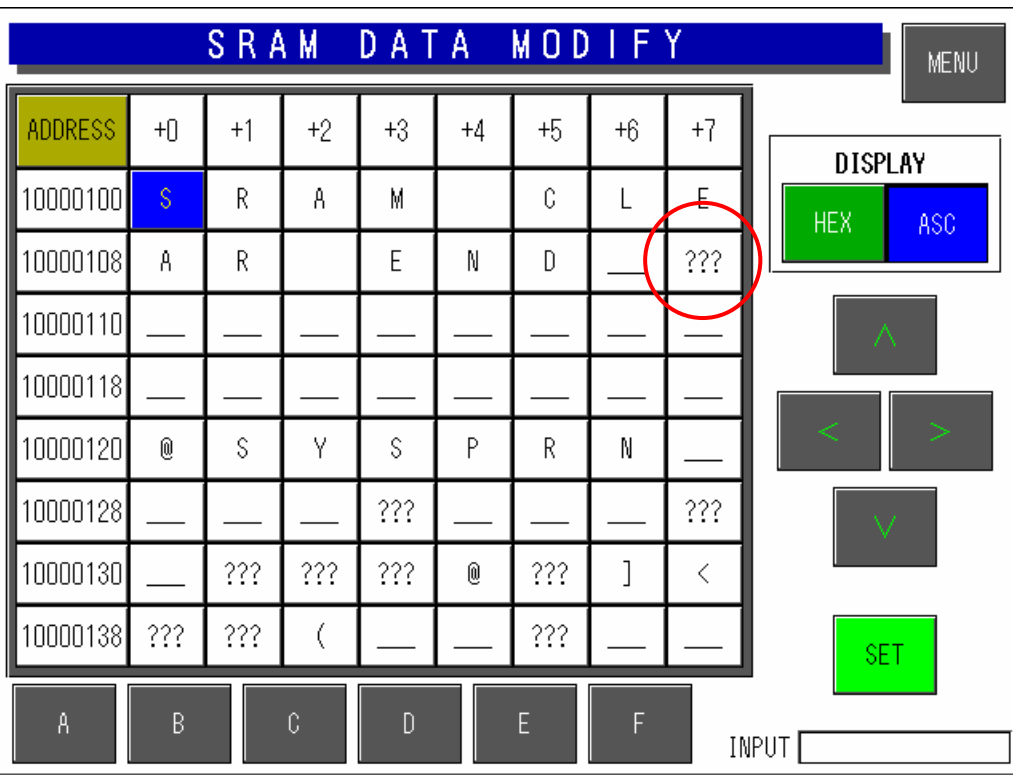

Screen 1. Setting Special RAM Clear Flag

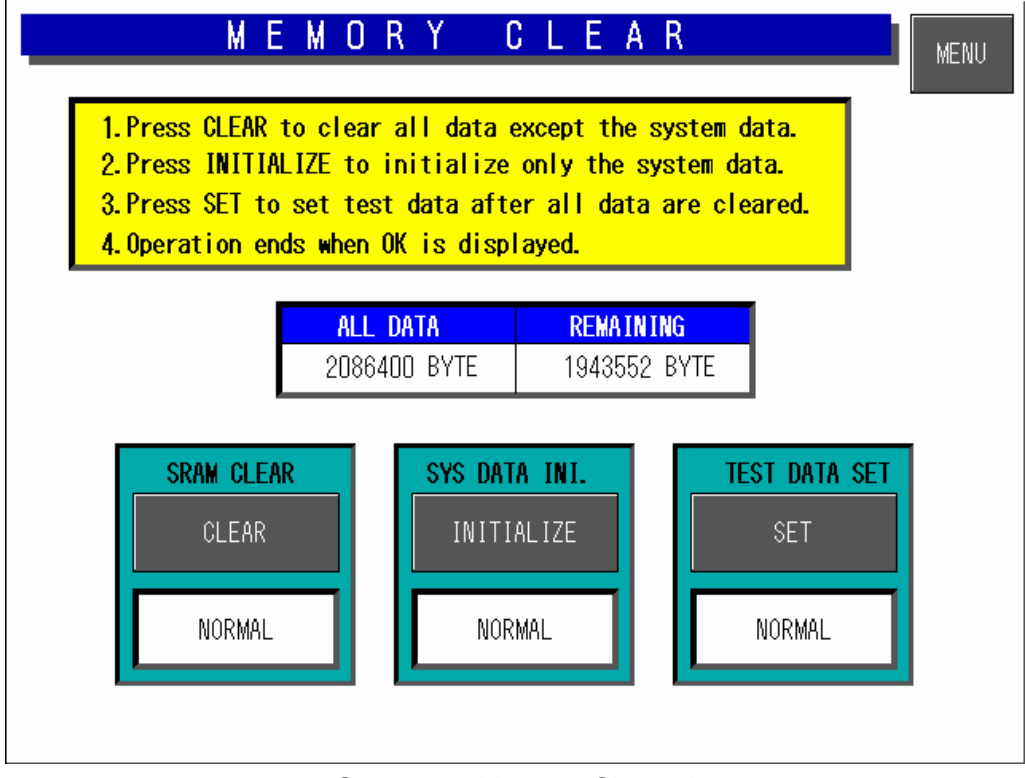

Screen 2. Memory Cleared

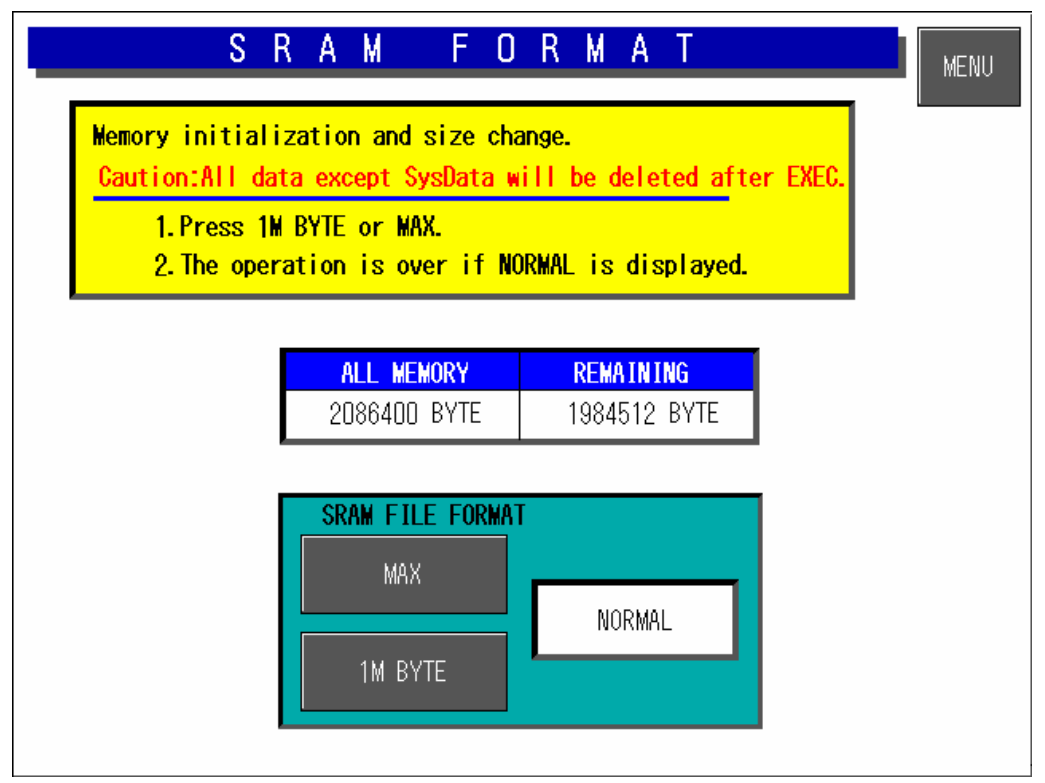

Screen 3. SRAM -- Formatted to Max Memory (2 Meg)

<span id="page-6-0"></span>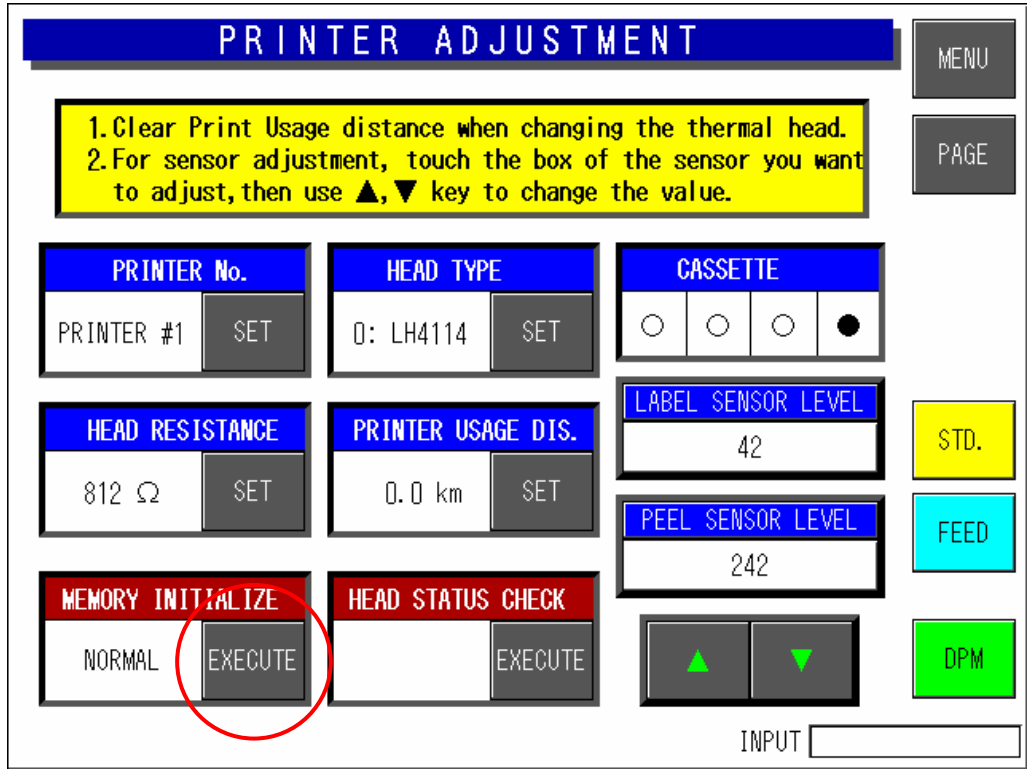

Screen 4. Printer Memory Initialized

## **III. Install RF card**

If the SR-2000a will be part of a wireless communication network the Symbol RF PCMCIA card must be installed.

p/n 88313 Symbol PCMCIA RF card (LA-4121)

- 1. With the SR-2000a in OFF position remove left side white access panel.
- 2. Remove the small PCMCIA card bronze access cover by removing one Phillips screws.
- 3. Insert the Symbol PCMCIA card into the upper slot ("Slot 2"). See Figure 3.

**Note**: the RF card can be inserted into either slot but only the lower slot can be used for some special functions.

- 4. Power Scale ON.
- 5. Confirm the green LED on the Symbol RF card begins to flash after 15 seconds. **Note**: If the green LED does not flash, turn OFF power and fully reseat the card.
- 6. Replace the outer white access panel.

<span id="page-7-0"></span>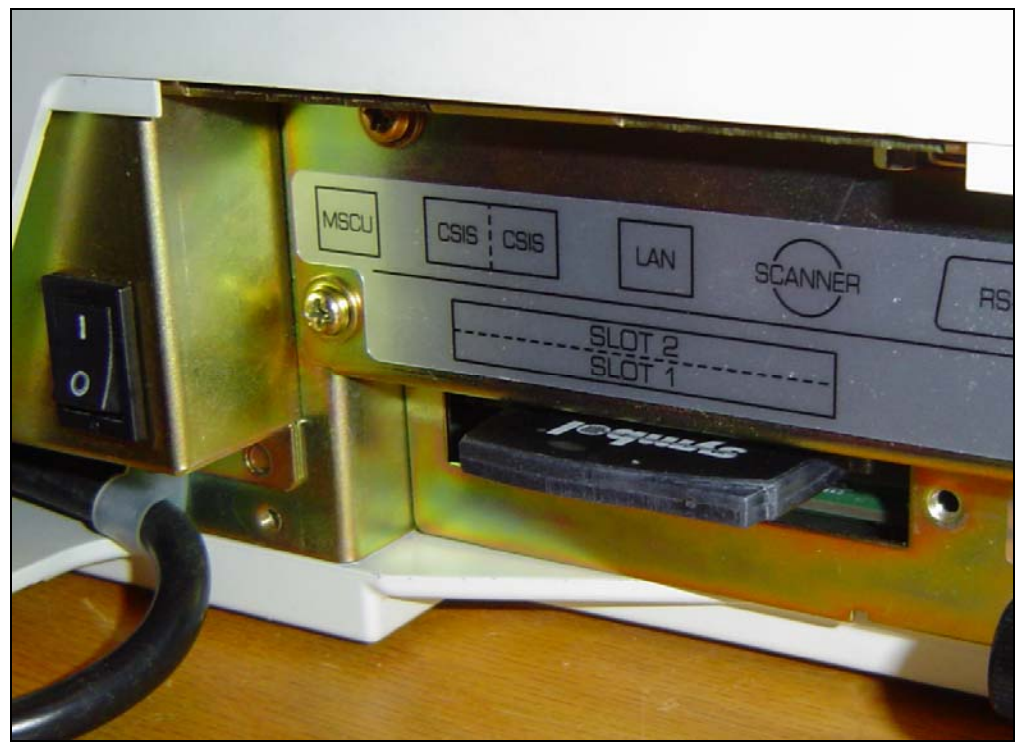

Figure 3. Symbol PCMCIA RF card (LA-4121)

## **IV. Configure IP Address, Subnet Mask, etc.**

This section covers setting the scale's IP Address, Subnet Mask, etc. Instructions are also included for wireless configuration when the SR-2000a is equipped with the Symbol PCMCIA Wireless card.

- 1. Press **MENU** button (Supervisor).
- 2. Enter System Menu:  $495344 \rightarrow PLU$  key.
- 3. Select **OPTION SET**
- 4. Select **ETHERNET CARD**
- 5. Select **RF LAN**
- 6. Set **Computer IP Address** (labeled as "Host IP Address" in early versions) See Screen 5.
- 7. Set **Scale IP Address** (labeled as "Target IP Address" in early versions)
- 8. Set **Subnet Mask**

*Example: 255.255.255.0*

9. Set **Gateway** = 0.0.0.0

*Note: If the scale will be on a WAN, your customer will provide the Gateway IP Address.* 

- 10. Press FIX key to save settings → press EXECUTE
- 11. The SR-2000a will automatically reboot.
- *NOTE: The Ethernet setup is complete if using a wired LAN connection proceed to the next section.*
- 12. After scale reboots reenter LAN setting page (steps 1 -- 5 above).
- 13. Press **PAGE** to set wireless data.

#### See Screen 6.

- 14. Set **Comm Mode** = INFRASTRUCTURE
- 15. Set **WEP Encryption** mode
	- Set INVALID if no encryption is used  $\rightarrow$  skip to step 18.
	- Set 40 BIT or 128 BIT based on the key size if encryption will be used.
- 16. Press **ASC** key to select Hexadecimal or ASCII encryption key format.
	- Encryption keys must be the following length:
		- $\circ$  40-bit ASCII = 5 characters
		- $\circ$  128-bit ASCII = 13 characters
		- $\circ$  40-bit Hex = 10 characters
		- $\circ$  128-bit Hex = 26 characters
	- *Notes*  The customer should provide the WEP Encryption key value to be used.
		- If this is an initial installation use a unique, random key value.
- 17. Use the touch screen to enter the WEP Key value, press **WEP KEY 0** area. Example (40-bit, Hex format): "fd494a69bc"
- 18. Press **HEX** key to select **ASC** (use ASCII characters for the Network Name).
- 19. Use green button to switch between upper and lower case letters and symbols.
- 20. Enter the Network Name (SSID) of the store's Access Point(s)  $\rightarrow$  press **ESS-ID** Example: "WaveLAN Network"

*Note*: The ESS-ID is case sensitive.

- 21. Press **FIX** key to save settings.
- 22. On the next page check for connection: Comm. Quality = 15 30, not 0 See Screen 7.
- 23. Press **PING** to confirm connection with Computer  $\rightarrow$  should receive 2 response packets.
- 24. Press **MENU**, **MENU**, **MENU** and return to Operation mode.

|                   | RF LAN TCP/IP SETTING |         |                  |                   |       | <b>MENU</b>            |  |
|-------------------|-----------------------|---------|------------------|-------------------|-------|------------------------|--|
|                   | COMPUTER IP ADDRESS   |         |                  | 192. 168. 10. 216 |       |                        |  |
|                   | HOST NAME             |         |                  |                   | PAGE  |                        |  |
|                   | SCALE IP ADDRESS      |         | 192. 168. 10. 40 |                   |       |                        |  |
|                   | <b>SUBNET MASK</b>    |         |                  | 255.255.255.0     |       | <b>FIX</b>             |  |
|                   | GATEWAY ADDRESS       | 0.0.0.0 |                  |                   |       | PING                   |  |
|                   | TARGET NAME           |         | abc              |                   |       |                        |  |
|                   | PORT NO               |         | 6051             |                   |       | <b>SMALI</b><br>letter |  |
| <b>USER NAME</b>  | target                |         | PASSWORD         | user              |       |                        |  |
| <b>RCV HOLDER</b> |                       |         | SendHOLDER       |                   |       |                        |  |
| а<br>b<br>c       | d<br>е                |         | h<br>g           |                   | k     | m                      |  |
| p<br>n<br>О       | q                     | S       |                  | w                 |       | Z                      |  |
|                   |                       |         |                  |                   | INPUT |                        |  |

Screen 5. Ethernet Setting Data

|                  | LAN<br>R F                         | SETTING               |                             | <b>MENU</b> |  |  |
|------------------|------------------------------------|-----------------------|-----------------------------|-------------|--|--|
| SLOT NO.<br>0    | <b>MODEL</b>                       | RF-LAN                |                             |             |  |  |
| COMM. MODE       | AD-HOC                             |                       | <b>INFRASTRUCTURE</b>       | PAGE        |  |  |
| CHANNEL<br>COMM. | $\overline{2}$<br>3<br>4<br>$\ast$ | D<br>5<br>6<br>8<br>9 | 12<br>13<br>14<br>10 <br>11 |             |  |  |
| WEP SETTING      | <b>INVALID</b>                     | 40 BIT                | 128 BIT                     | <b>FIX</b>  |  |  |
| WEP KEY 0        |                                    |                       |                             | PING        |  |  |
| WEP KEY 1        |                                    |                       |                             |             |  |  |
| WEP KEY 2        |                                    |                       |                             |             |  |  |
| WEP KEY 3        |                                    |                       |                             | ASC         |  |  |
| ESS-ID           |                                    | WaveLAN Network       |                             |             |  |  |
| b<br>а<br>С      | d<br>e                             | g<br>h                | k                           | m           |  |  |
| n<br>О<br>р      | q<br>s                             | u<br>v                | W<br>×                      | Z.          |  |  |
| 2                | З<br>5<br>4                        | 8<br>6                | 9<br>INP                    |             |  |  |

Screen 6. RF Setting Data

<span id="page-10-0"></span>

|                               | RF LAN SETTING                    | <b>MENU</b> |
|-------------------------------|-----------------------------------|-------------|
| <b>MODEL</b><br>SLOT NO.<br>0 | RF-LAN                            |             |
| COMM. CONDITION               | Connecting in infrastructure Mode | PAGE        |
| COMM. QUALITY                 | 27                                |             |
| RF INTENSITY                  | 27                                |             |
| NOISE INTENSITY               | $\Box$                            | PING        |
| SENDING SPEED                 | 11Mbps                            |             |
| RECEIVING SPEED               | OMbps                             |             |
| NO. OF SENDING PACKET         |                                   |             |
| NO. OF RECEIVING PACKET       |                                   |             |
|                               |                                   |             |
|                               |                                   |             |
|                               |                                   |             |

Screen 7. RF Signal Checking and Ping Test

# **V. Load i-View Backup File**

If available, load an i-View backup file.

- 1. Open i-View (version 1.24 or later).
- 2. Add the SR-2000a if necessary.
	- a. From the **Setup Menu** select **Scale Comms**.
	- b. Select **ADD**.
	- c. Select **SR-2000a**.
	- d. Enter the scale's IP Address, select **OK**.
	- e. Add an identifying name to the Link Name field such as "Meat #1".
	- f. Select **OK**, **CLOSE**.
- 3. Select the **Backup & Restore** tab.
- 4. Highlight the SR-2000a in the left-side window.
- 5. In the Restore box (lower, right-side) select **SELECT**.
- 6. Navigate to the desired backup file, select **OPEN**.
- 7. Select **Restore Scale**.
- 8. Select "Standard Restore or Scale to Scale Copy". See Screen 8.
- 9. Select the **Scale Configuration** box, select  $OK \rightarrow$  data transfer begins.

#### Ishida SR-2000a Touch Screen Scale and Printer Quick Setup Instructions

**IMPORTANT** - The items listed below are not included in the i-View back and must be set separately. Refer to the following sections for details to make these settings.

- Label Cassette settings (System menu)
- Label Specification (Set) settings (System menu)
- Advertising Message settings (Programming menu)
- Touch screen key images (ScaleLink Pro)

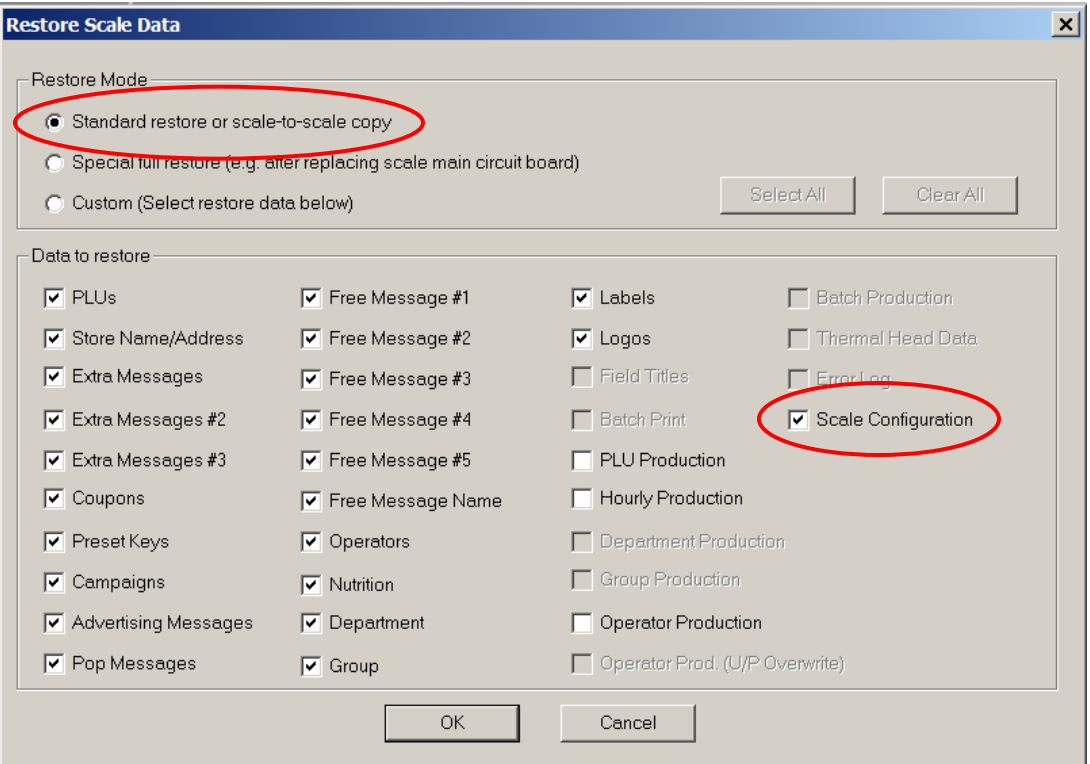

Screen 8. i-View Restore File Setup

# <span id="page-12-0"></span>**VI. Setting Up Label Cassette(s)**

Although the Label Formats are restored by i-View, the Label Cassette settings are not.

- 1. Press **MENU** button (Supervisor).
- 2. Enter System Menu:  $495344 \rightarrow PLU$  key.
- 3. Select **CASSETTE SET**.

See Screen 9.

- 4. Enter format number:
	- **Note**: See the Appendix at the end of this document for the label formats included in the SR-2000a demo file.
- 5. Set LABEL SPEC as needed -- see section VII, "Setting Up Label Specifications" for details.
- 6. Set INDIV W/BACK based on department.
- 7. Press **PAGE**.
- 8. Set MANUAL/AUTO based on department.
- 9. Set CONTINUOUS/DIE-CUT as needed.
- 10. Press **PAGE**.
- 11. Enable SHOP/ADDRESS and FIELD TITLE printing as needed.
- 12. Press **PAGE**.
- 13. Set OVER LEN FLAG = 1 "Print to Max".
- 14. Press **MENU**, **MENU** and return to Operation mode.

| CASSETTE SETTING                                                                  |                   |                     |                            |                    |      |  |
|-----------------------------------------------------------------------------------|-------------------|---------------------|----------------------------|--------------------|------|--|
| CASSET                                                                            | FORMAT No.        | LABEL SPEC          | PRESET PAGE                | INDV W/BACK        | PAGE |  |
| 01                                                                                | 01                | 02 <sub>1</sub>     | 00                         | $0:$ PEEL          |      |  |
| 02                                                                                | 01                | 01                  | 00                         | $0:$ PEEL          |      |  |
| 03                                                                                | 01                | 01                  | 00                         | $0:$ PEEL          |      |  |
| 04                                                                                | 01                | 01                  | 00                         | $0:$ PEEL          |      |  |
| 05                                                                                | 01                | 01                  | 00                         | $0:$ PEEL          |      |  |
| O6                                                                                | 01                | 01                  | 00                         | $0:$ PEEL          |      |  |
| 07                                                                                | 01                | 01                  | 00                         | $0:$ PEEL          |      |  |
| Print Check Label<br>Format & Cassette Information                                |                   |                     |                            |                    |      |  |
| PRN No.<br>#1                                                                     | PLU No.<br>000000 | LABEL W.<br>60.0 mm | <b>LABEL L.</b><br>44.0 mm | <b>CassetteNo.</b> | FEED |  |
| [EDIT] key to edit Label format.<br><b>*Use</b><br>INPUT<br><b>PAGE</b><br>4<br>7 |                   |                     |                            |                    |      |  |

Screen 9. Label Cassette Settings

## <span id="page-13-0"></span>**VII. Setting Up Label Specifications**

Two labels: 64x47mm and Continuous, require special settings to print properly. All other labels should be set to use the default Label Spec "01".

- 1. Press **MENU** button (Supervisor).
- 2. Enter System Menu:  $495344 \rightarrow PLU$  key.
- 3. Select **LABEL SET**.
- 4. For *Continuous labels* perform the following. See Screen 10.
	- a. Set  $Label$  Spec. = 02
	- b. Set Label Gap =  $10.0$  mm
- 5. For *64x47mm labels* perform the following. See Screen 11.
	- a. Set  $Label$  Spec. = 03
	- b. Set Label Gap =  $2.5$  mm
	- c. Set Preprint Feed =  $8.5$  mm
	- d. Set Back Feed = Yes
- 6. Press **MENU**, **MENU** and return to Operation mode.

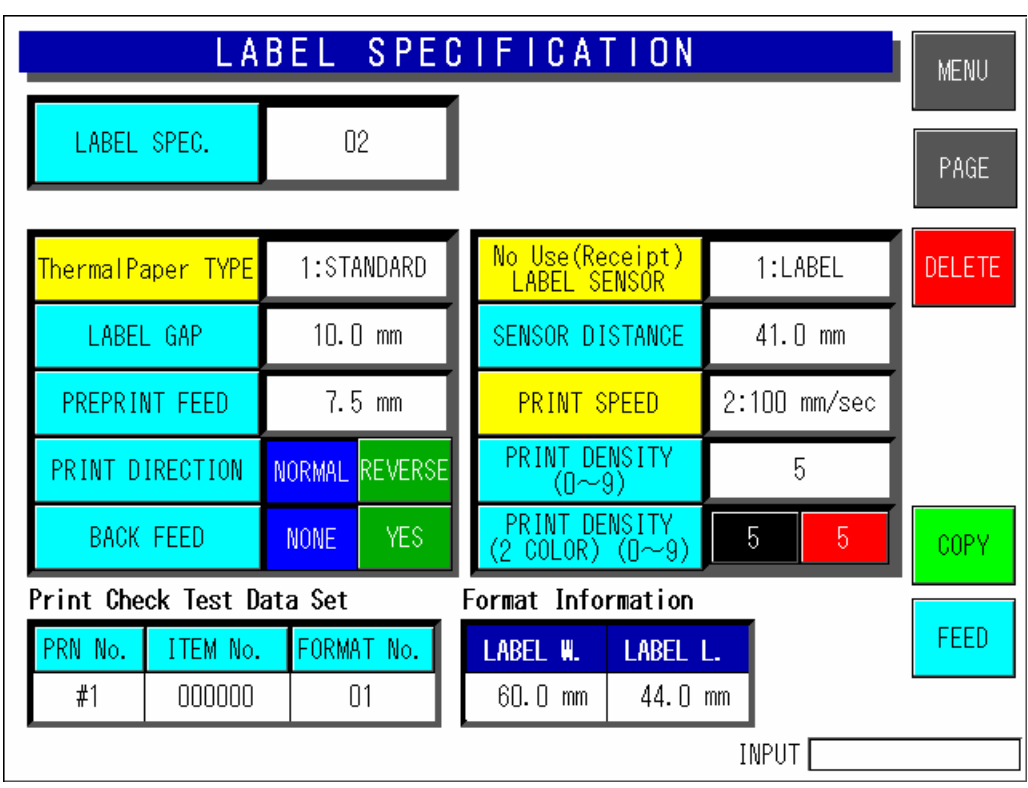

Screen 10. Label Specification for Continuous Label

| LABEL SPECIFICATION |                                                 |                                  |                |               |  |  |  |
|---------------------|-------------------------------------------------|----------------------------------|----------------|---------------|--|--|--|
| 03<br>LABEL SPEC.   |                                                 |                                  |                | PAGE          |  |  |  |
|                     |                                                 |                                  |                |               |  |  |  |
| ThermalPaper TYPE   | 1:STANDARD                                      | No Use(Receipt)<br>LABEL SENSOR  | 1:LABEL        | <b>DELETE</b> |  |  |  |
| LABEL GAP           | $2.5$ mm<br>SENSOR DISTANCE                     |                                  | 41.0 mm        |               |  |  |  |
| PREPRINT FEED       | 8.5 mm                                          | <b>PRINT SPEED</b>               | $2:100$ mm/sec |               |  |  |  |
| PRINT DIRECTION     | NORMAL REVERSE                                  | PRINT DENSITY<br>$(0 - 9)$       | 5              |               |  |  |  |
| <b>BACK FEED</b>    | <b>NONE</b><br>YES.                             | PRINT DENSITY<br>(2 COLOR) (O〜9) | 5<br>5         | COPY          |  |  |  |
|                     | Print Check Test Data Set<br>Format Information |                                  |                |               |  |  |  |
| PRN No.<br>ITEM No. | FORMAT No.                                      | LABEL W.<br>LABEL L.             |                | FEED          |  |  |  |
| #1<br>000000        | 17                                              | 60.0 mm<br>$47.0 \, \text{mm}$   |                |               |  |  |  |
|                     |                                                 |                                  | INPUT          |               |  |  |  |

Screen 11. Label Specification for 64x47mm Label

### <span id="page-15-0"></span>**VIII. Enable Ad (Display) Messages:**

Although the Advertising (Scrolling) Message are restored by i-View, the settings for which messages to display and when are not.

- 1. Press **MENU** button (Supervisor).
- 2. Enter **Programming Menu**: **PROGRAMMING** button. **Note**: The password 9000 may be required.
- 3. Select **AD MSG**. See Screen 12.
- 4. Enter **1**, press left most blank yellow button.
- 5. Set the Display Method: **FLASH** or **SCROLL**.
- 6. Set the Display Speed: **FAST**, **MID**, or **SLOW**.
- 7. Set number of times to Repeat (for flashing messages).
- 8. Repeat for additional message numbers using the next available yellow button.
- 9. Press **MENU**, **MENU** and return to Operation mode.

**Note**: The message text can be edited as needed:

- **a.** Enter the Message number  $\rightarrow$  press the **SCROLL No** button (top, left)
- b. Press the green **EDIT** button.
- c. Edit the text as needed  $\rightarrow$  press **RETURN**.

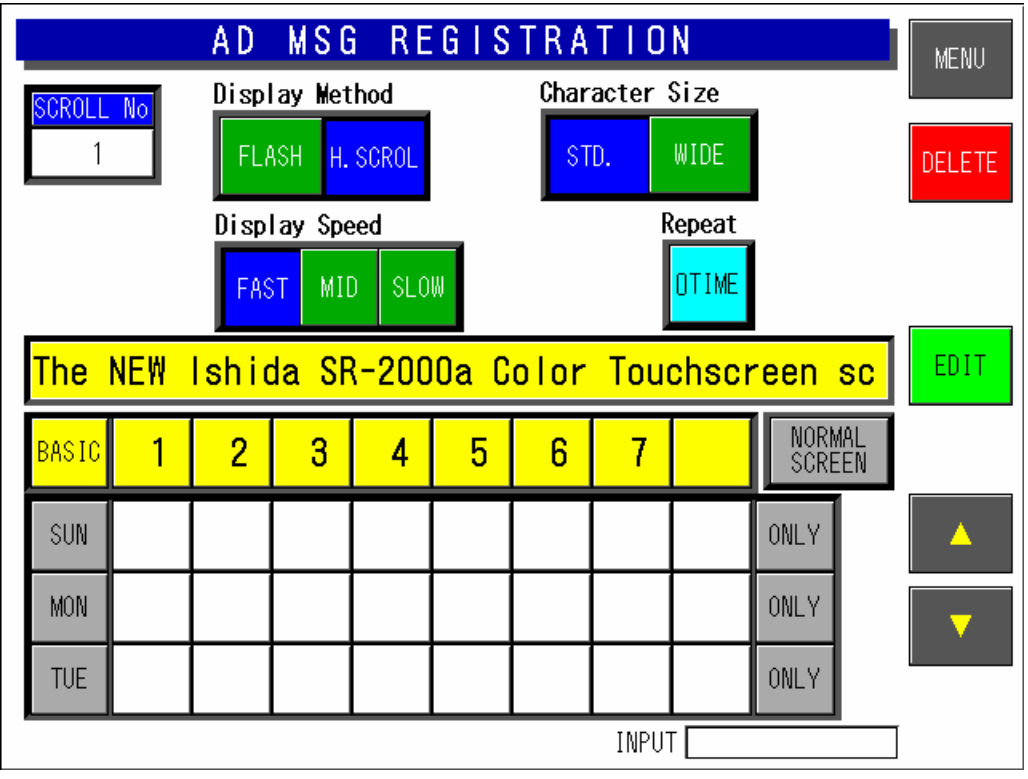

Screen 12. Advertising Message Setup - set to display message 1~7

### <span id="page-16-0"></span>**IX. Load PLU File Via ScaleLink Pro**

Although the PLU file may have been downloaded using i-View, a more current PLU file may be available in ScaleLink Pro. This procedure can be used to update any files such as Messages, Keyboards, etc.

- 1. Open ScaleLink Pro (version 3.24c or later).
- 2. Add the SR-2000a if necessary.
	- a. From the **Setup Menu** select **Comms (On Line)**.
	- b. Select **ADD**.
	- c. Select **SR-2000a**.
	- d. Enter the scale's IP Address, select **OK**.
	- e. Add an identifying name to the Link Name field such as "Meat #1".
	- f. Select **OK**, **CLOSE**.
- 3. From the **Comms Menu** select **Show Comms Status**.
- 4. Verify the SR-2000a Status is "Connected".
- 5. Select the **Send/Receive** tab. See Screen 13.
- 6. From the Scale drop down menu select the SR-2000a .
- 7. From the **Send/Receive Data drop down menu select PLU**  $\rightarrow$  Select **Send to Scale**.
- 8. Repeat for other data files as needed.

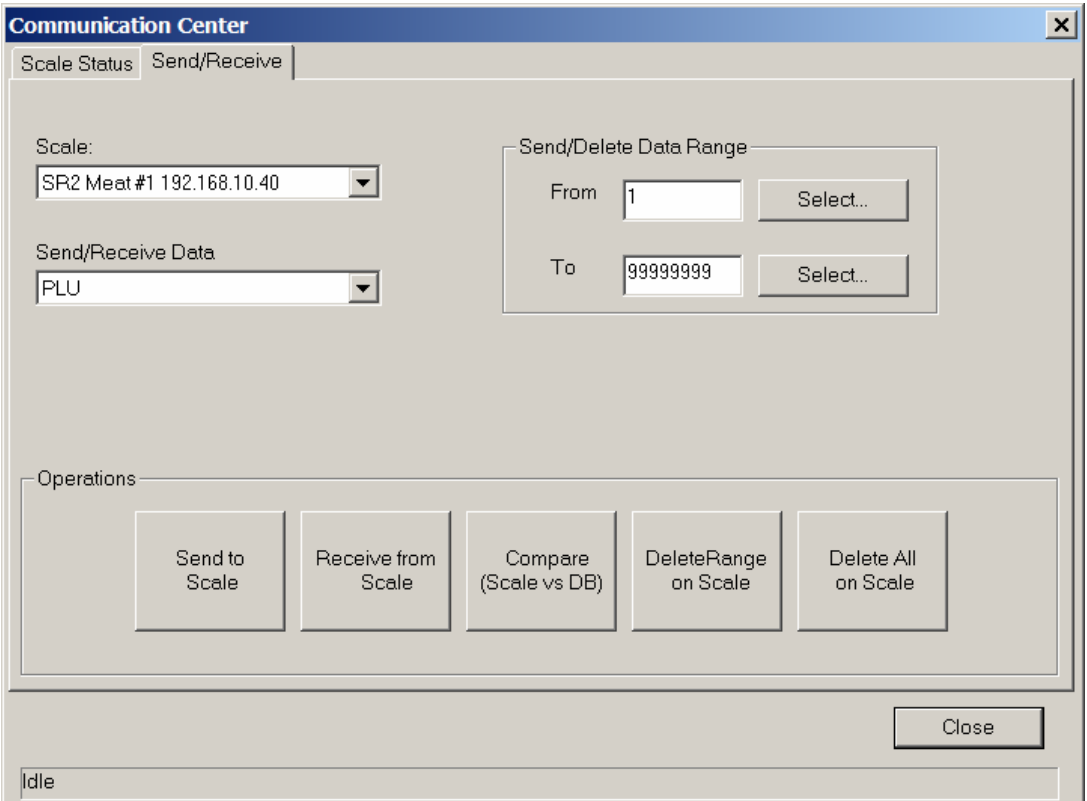

Screen 13. ScaleLink Pro Communication Center

### <span id="page-17-0"></span>**X. Create Keyboards: Categories, Presets, and Function Keys**

As noted in section V."Load i-View Backup File" above, key images are not saved in an i-View backup file. If images are to be used they should be imported into ScaleLink Pro before creating the Category, Function Key, and PLU Preset pages.

See screens 14, 15, and 16 for samples Category, Function Key, and PLU Preset pages.

#### *A. Importing Key Images into ScaleLink Pro*

The desired key images are loaded one at a time from within the ScaleLink Pro program. The library of key images must be available in the computer or on a CD.

- 1. Open ScaleLink Pro (version 3.24c or later).
- 2. Add the SR-2000a if necessary.

**Note**: See section IX. "Load PLU File Via ScaleLink Pro" for details to add an SR-2000a.

- 4. From the **Scales** menu select **SR-2000a Images**.
- 5. Select **Add**.
- 6. Navigate in Windows® as usual to select an image from the library.
- 7. Repeat adding images as needed.

#### *B. Assigning Images to Keys*

- 1. From the **Scales** menu select **Memo/SR-2000a Presets**.
- 2. If prompted, select the desired scale.
- 3. Select a page from the left hand box.
- 4. Double click the desired key.
- 5. Set the Key Size (the library contains images for large and mediums size keys).
- 6. Use the "Image ID" pull down list to select an image.

**Note**: Only images for the selected key's size are listed.

- 7. Select the desired Key Type from the pull down menu.
- 8. Enter the Key Data to specify the item.
- 9. Enter the Key Text as needed.

**Notes**: If an image is added to a key only one line of text can be entered. The text size is fixed.

10. After a key has been configured, select **OK**.

**Note**: When the full keyboard is displayed, the highlighted key's image is not shown.

- 11. Repeat for additional keys.
- 12. Select **SAVE**. If the keyboard is not saved all changes will be lost.

## <span id="page-18-0"></span>*C. Assigning Category Keys*

Setting up Category keys is a two step process. First, Category keys are created on the Category Key Page then one Group key is assigned to each Preset Key Page to complete the link.

- 1. From the **Scales** menu select **Memo/SR-2000a Presets**.
- 2. If prompted, select the desired scale.
- 3. Select the Category Key Page.
- 4. Double click the desired key.
- 5. Set the Key Type as **Category**.
- 6. In the Key Data, enter a unique number.
- 7. Repeat for additional Categories.

**Note**: Do not duplicate the Category numbers. This is possible in early versions of ScaleLink Pro.

- 8. Select a Preset Key Page.
- 9. Double click the desired key.
- 10. Set the Key Type as **Group**.
- 11. In the Key Data drop down menu select the appropriate **Category**.
- 12. Repeat for additional Preset Key Pages.
	- **Note**: Assign only one Group key per Preset Key Page.
- 13. Select **SAVE**. If the keyboard is not saved all changes will be lost.

#### *D. Assigning Function Keys*

The Function Key page is displayed after a PLU has been selected. Function keys allow temporary changes such as tares, date changes, discounts, etc.

- 1. From the **Scales** menu select **Memo/SR-2000a Presets**.
- 2. If prompted, select the desired scale.
- 3. Select the Function Key Page.
- 4. Double click the desired key.
- 5. Set the Key Type as desired.
- 6. In the Key Data, enter a numeric value as needed.
- 7. Repeat for additional Function Keys.
- 8. Select **SAVE**. If the keyboard is not saved all changes will be lost.

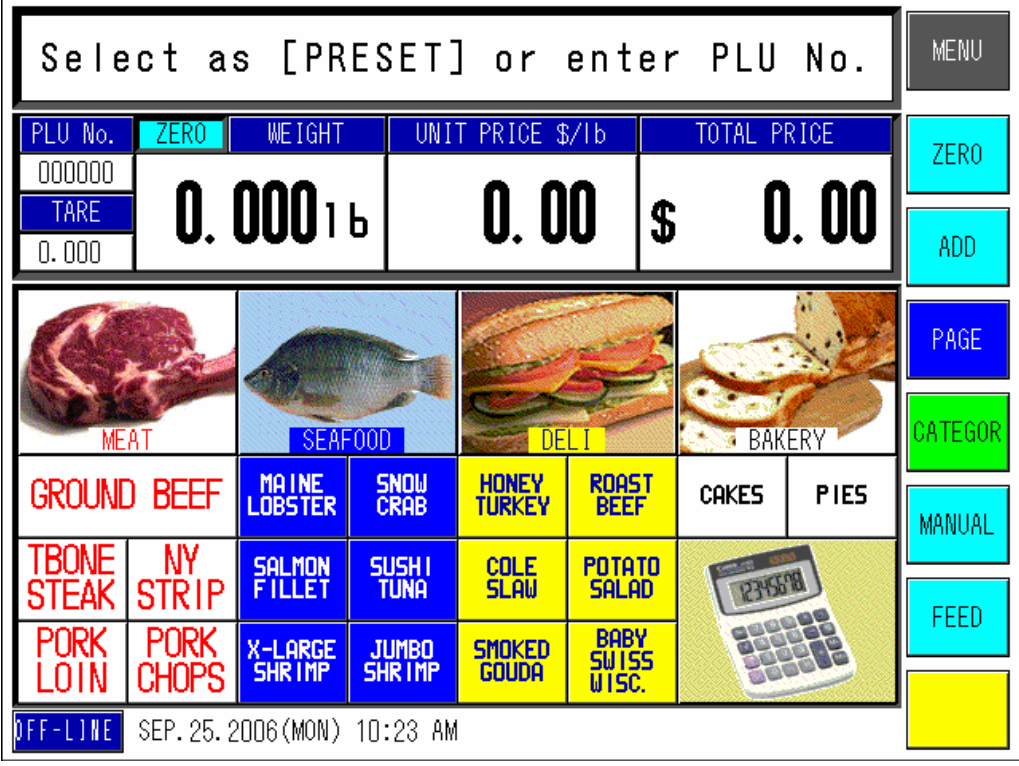

Screen 14. Sample Category Screen with Categories and PLU Presets

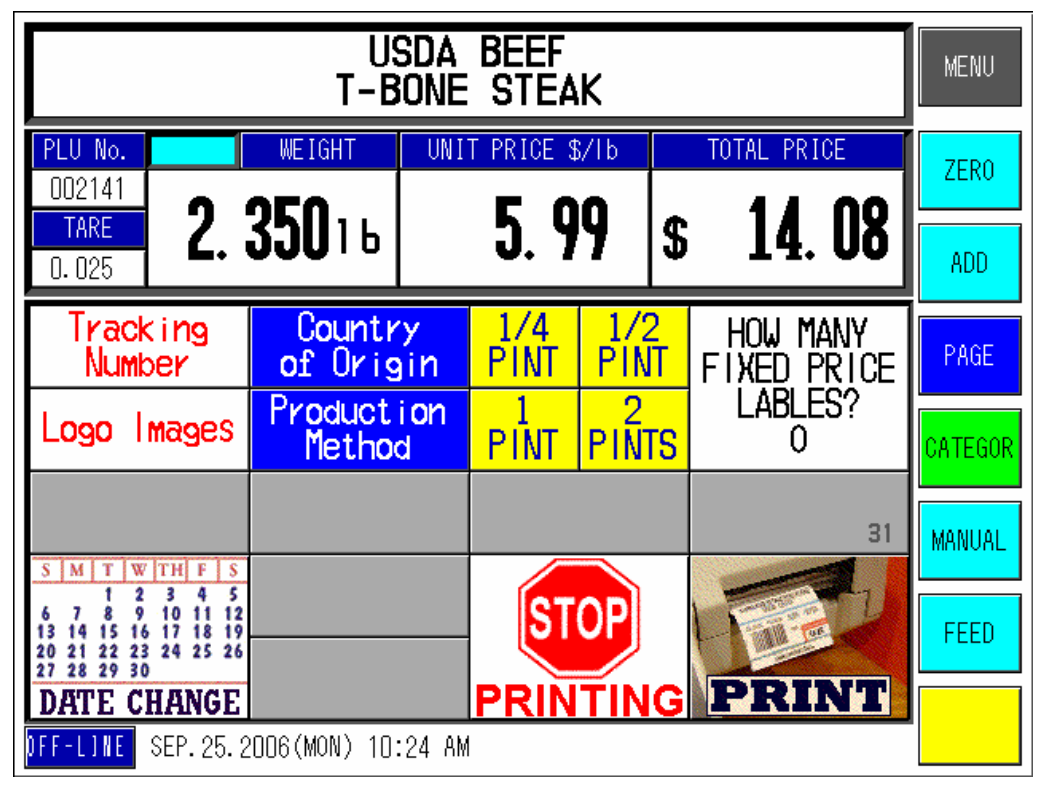

Screen 15. Sample Function Key Screen

<span id="page-20-0"></span>

| Select as [PRESET] or enter PLU<br>No.                        |                               |                                                    |                                  |                              |              | <b>MENU</b>                    |
|---------------------------------------------------------------|-------------------------------|----------------------------------------------------|----------------------------------|------------------------------|--------------|--------------------------------|
| PLU No.<br>ZER <sub>0</sub><br>000000<br><b>TARE</b><br>0.000 | <b>WEIGHT</b><br>$0.000$ 1 b  |                                                    | UNIT PRICE \$/lb<br>0. OO        | <b>TOTAL PRICE</b><br>S      | 0. OO        | ZER <sub>0</sub><br><b>ADD</b> |
| <b>APPLE</b>                                                  | <b>CUSTARD</b>                |                                                    | <b>CHOCOLATE</b>                 | <b>PUMPKIN</b>               |              | PAGE                           |
| <b>PEACH</b>                                                  | <b>BANANA</b><br><b>CREAM</b> |                                                    | <b>CHOCOLATE</b><br><b>CREAM</b> | WHOLE I<br><b>PUMPKIN</b>    | <b>WHEAT</b> | <b>CATEGOR</b>                 |
| <b>PECAN</b>                                                  | I FMON<br><b>MERINGUE</b>     |                                                    | <b>FUDGE</b>                     | <b>MINCEMEAT</b>             |              | <b>MANUAL</b>                  |
| <b>BERRY</b>                                                  |                               | LEMON<br>COCONUT<br><b>CREAM</b><br><b>CHIFFON</b> |                                  | STRAUBERRY<br><b>RHUBARB</b> |              | FEED                           |
| STRAWBERRY<br><b>APRICOT</b><br><b>CREAM</b>                  |                               |                                                    |                                  |                              | <b>PIES</b>  |                                |
| OFF-LINE<br>SEP. 26. 2005 (MON) 04:17 PM                      |                               |                                                    |                                  |                              |              |                                |

Screen 16. Sample PLU Preset Screen - "Pies" Category

## **XI. Appendix**

- 1. Label sizes
- SR-2000a Demo Program Label Formats:
	- 21: 64x145mm Bakery with Nutrition, landscape
	- 22: 64x59mm COOL label
	- 23: 64mm Continuous with Reduced Safe Handling
	- 24: 64x73mm Safe Handling with Logo

Revised SR-2000a Demo Program Label Formats - continuous strip:

- 2: 64x47mm Standard UPC
- 6: 64x145mm Bakery with Nutrition (with TransFat), landscape
- 22: 64x59mm COOL label
- 23: 64mm Continuous with Reduced Safe Handling
- 31: 64x73mm Safe Handling with Logo
- 32: 64x83mm Safe Handling with Lot No. & COOL